05.09.2020

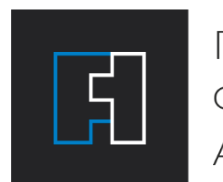

**NEPBOE** ФАКТОРИНГОВОЕ AFEHTCTBO

Часть 1 из 2

### РЕГИСТРАЦИЯ И ВХОД В СИСТЕМУ

# **ИНСТРУКЦИЯ**

## **ПОЛЬЗОВАТЕЛЯ ПЛАТФОРМЫ «ПФА-ОНЛАЙН»**

## cabinet.pfa1.ru

КЛИЕНТ – ПОСТАВЩИК

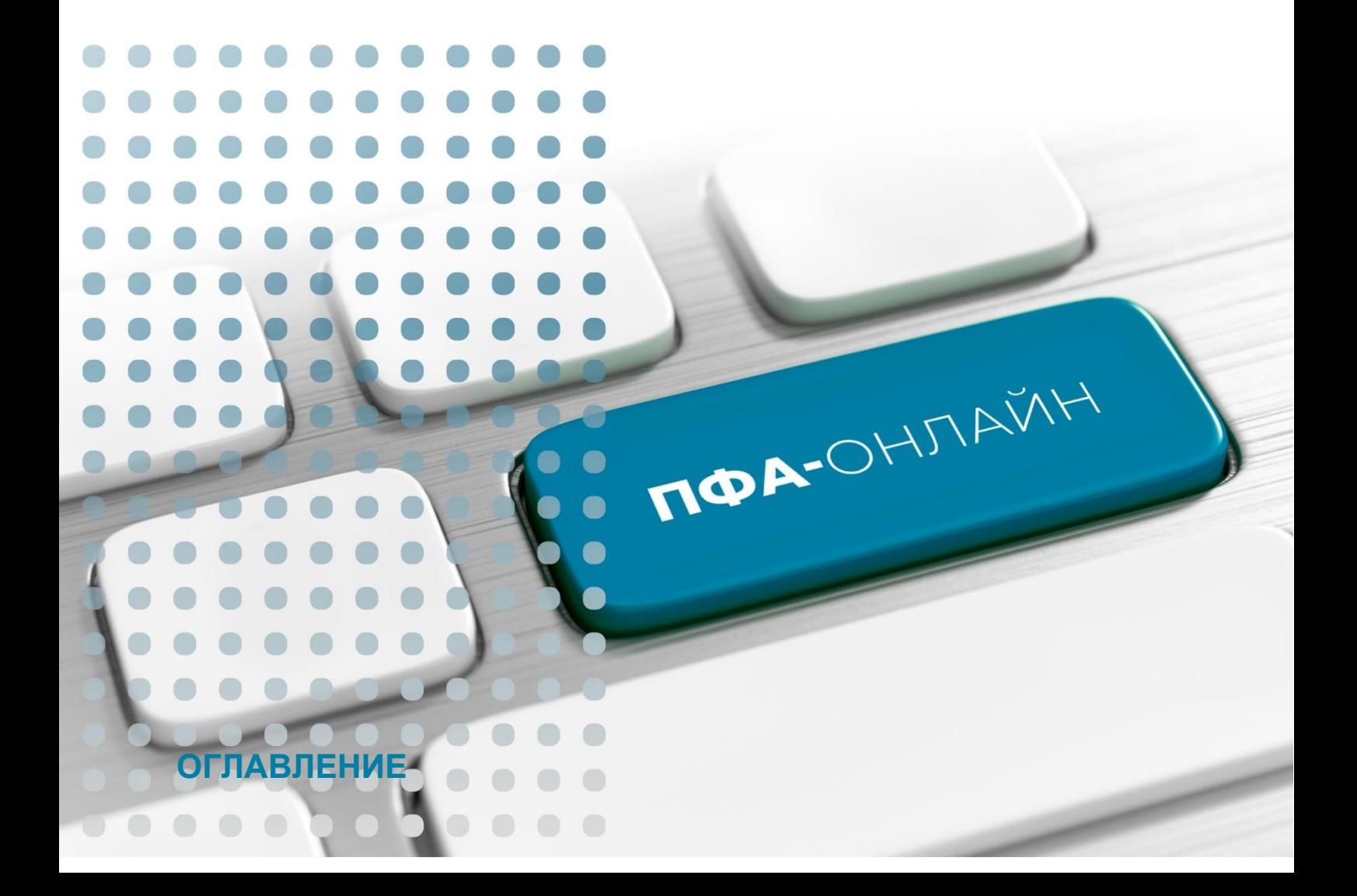

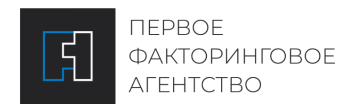

#### ИНСТРУКЦИЯ ПОЛЬЗОВАТЕЛЯ ПЛАТФОРМЫ «ПФА-ОНЛАЙН»

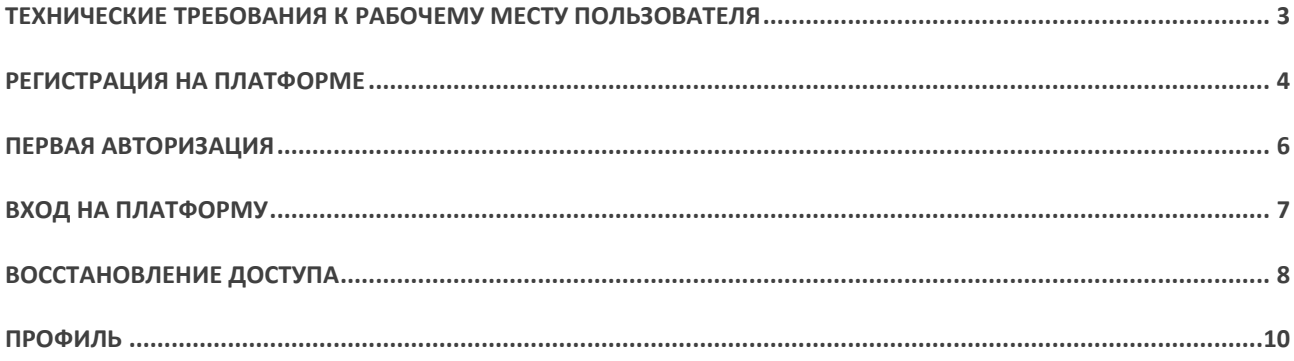

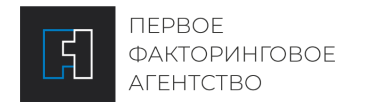

ИНСТРУКЦИЯ ПОЛЬЗОВАТЕЛЯ ПЛАТФОРМЫ «ПФА-ОНЛАЙН»

## **НАЧАЛО РАБОТЫ**

В данном разделе описаны основные аспекты начала работы с Платформой «ПФА-Онлайн» [http://cabinet.pfa1.ru](http://cabinet.pfa1.ru/)

## <span id="page-2-0"></span>**ТЕХНИЧЕСКИЕ ТРЕБОВАНИЯ К РАБОЧЕМУ МЕСТУ ПОЛЬЗОВАТЕЛЯ**

Рабочим местом является ПК с установленным на него необходимым программным обеспечением. Работать на Платформе возможно используя авторизацию по логину и паролю.

Для корректной работы на Платформе на рабочем месте пользователя должно быть установлено следующее программное обеспечение:

#### Операционная система:

- **■** Microsoft Windows 7:
- Microsoft Windows 8 и 8.1;
- Microsoft Windows 10;

#### Вэб-браузер:

- Google Chrome 49 или выше;
- Microsoft Internet Explorer версии 11;
- **Firefox версии 52 или выше;**
- Орега версии 36 или выше;

*Рекомендуется убедиться, что в браузере включена поддержка файлов Cookies, JavaScript и ActiveX, активна опция показа всплывающих окон, а также отключен режим совместимости.*

Подключение к сети Интернет по выделенному каналу либо по коммутируемым линиям связи с использованием модема (минимальная скорость подключения не менее 128 Кбит/сек, рекомендуемая скорость — от 1 Мбит/сек).

персональный электронный почтовый ящик;

программа-архиватор для сжатия и распаковки файлов в форматах zip, rar и 7z (например, 7-Zip);

набор программ для работы с документами и таблицами (например, Microsoft Office, OpenOffice, LibreOffice);

программа для чтения pdf-файлов (Adobe Acrobat Reader)

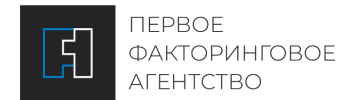

отсутствие ограничений для вашего ПК на объём скачивания и отправки файлов на сервере вашего предприятия;

отсутствие запрета для вашего ПК на скачивание и отправку файлов с расширениями txt, doc, docx, xls, xlsx, ppt, pptx, pdf, zip, rar, 7z, jpg, jpeg, tif, png на сервере вашего предприятия.

программное обеспечение для работы с электронной подписью (если сторонами предусмотрен юридически значимый документооборот): для клиентов, использующих ЭЦП, требуется установка и настройка (для работы с ключевыми носителями) ПО СКЗИ КриптоПро CSP (версии 3.6 или выше), а также Крипто-Про Web Browser plugin.

*Если на одном компьютере планируется использовать Платформу с локальной КЭП иные программы, которые используют средства криптографической защиты информации (Клиент-Банк, Интернет-Банк), рекомендуем убедиться, что они используют одинаковую версию КриптоПро CSP. Использование разных криптографических средств на одном компьютере может привести к неработоспособности программ.*

### <span id="page-3-0"></span>**РЕГИСТРАЦИЯ НА ПЛАТФОРМЕ**

Запустите веб-браузер

Перейдите на страницу входа по ссылке [http://cabinet.pfa1.ru.](http://cabinet.pfa1.ru/)

Откроется окно авторизации

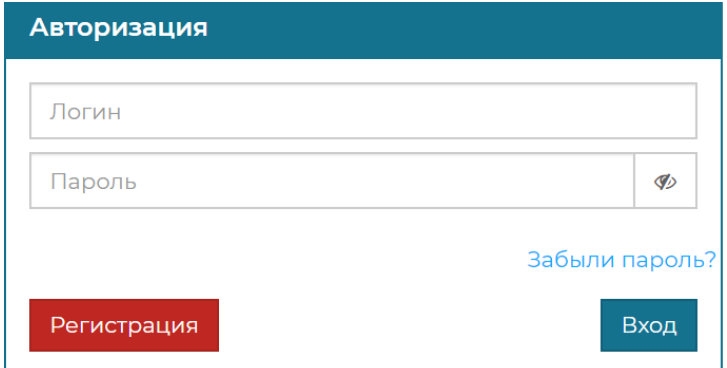

Нажмите кнопку **Регистрация**, откроется форма для Регистрации на Платформе

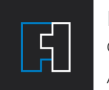

**NEPBOE** ФАКТОРИНГОВОЕ AFEHTCTBO

#### ИНСТРУКЦИЯ ПОЛЬЗОВАТЕЛЯ ПЛАТФОРМЫ «ПФА-ОНЛАЙН»

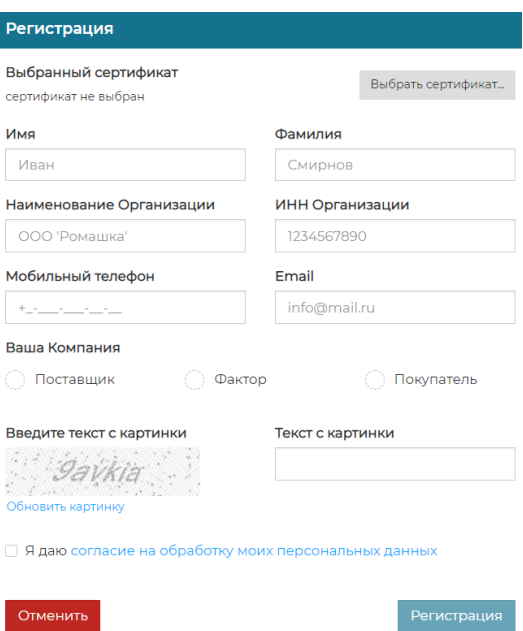

Все поля обязательны для заполнения, а также требуется пройти проверку captcha и акцептовать Регламенты

После корректного заполнения всех полей нажмите кнопку **Регистрация**

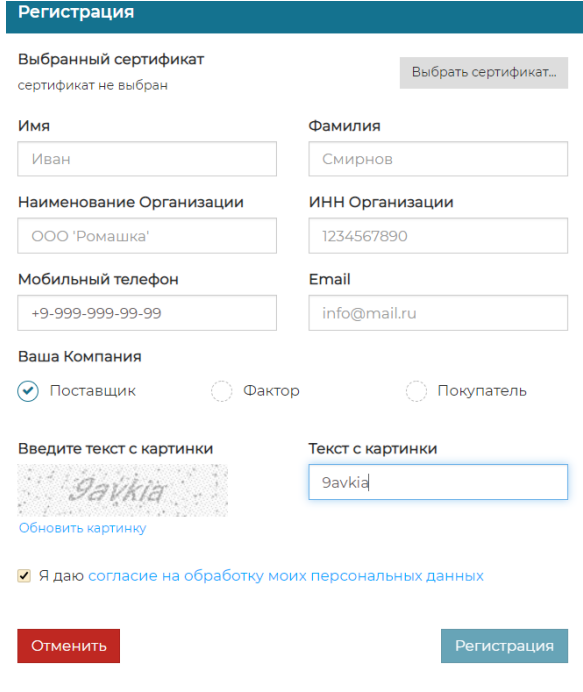

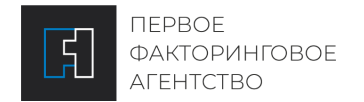

При успешной отправке Запроса на регистрацию в правом верхнем углу Вы увидите об этом информацию

<span id="page-5-0"></span>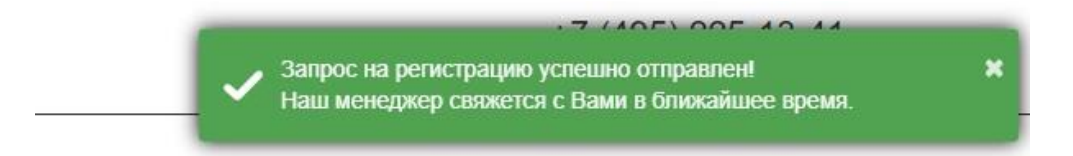

Менеджер после проведения процедуры идентификации акцептует регистрацию и на указанный **e-mail** будет направлен логин и пароль.

## **ПЕРВАЯ АВТОРИЗАЦИЯ**

- 1. После успешного прохождения регистрации запустите веб-браузер
- 2. Перейдите на страницу входа по ссылке http://cabinet.pfa1.ru. Откроется окно авторизации.
- 3. Введите Ваш логин и пароль, нажмите кнопку **Вход**

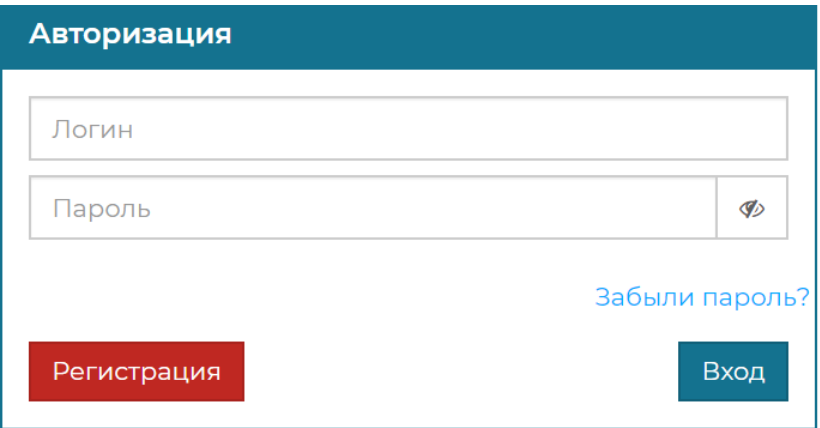

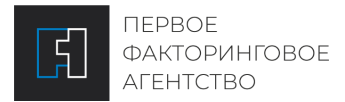

- 4. В целях безопасности Платформа предложит произвести смену направленного по электронной почте пароля на Ваш. В поле Старый пароль введите пароль, направленный по электронной почте. В поле Новый пароль введите Ваш пароль (минимум 6 символов, одна заглавная, одна строчная буква и цифра), повторите введение Нового пароля, а также пройдите проверку captcha и нажмите кнопку **Изменить пароль**.
- 5. При успешной смене пароля в правом верхнем углу Вы увидите об этом информацию

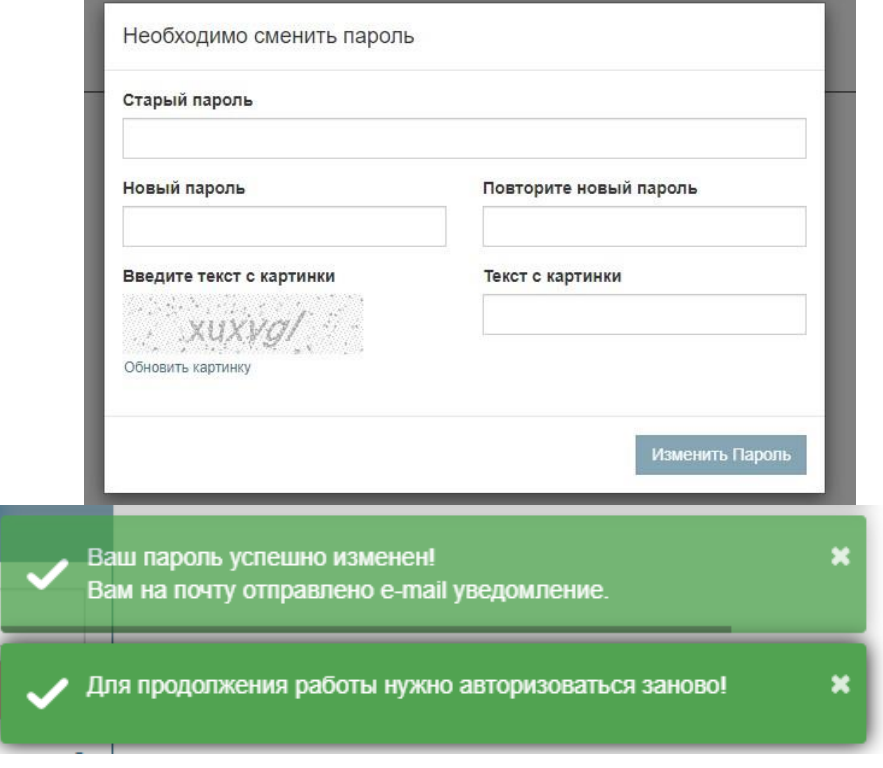

6. Пройдите авторизацию на Платформе.

## <span id="page-6-0"></span>**ВХОД НА ПЛАТФОРМУ**

- 1. Запустите веб-браузер
- 2. Перейдите на страницу входа по ссылке [http://cabinet.pfa1.ru,](http://cabinet.pfa1.ru/) откроется окно авторизации
- 3. Введите Ваш логин и пароль, нажмите кнопку **Вход.**

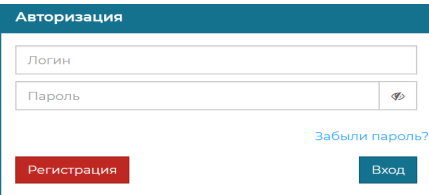

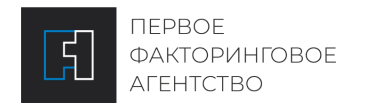

## <span id="page-7-0"></span>**ВОССТАНОВЛЕНИЕ ДОСТУПА**

Для восстановления пароля необходимо выполнить следующие действия:

- 1. Запустите веб-браузер
- 2. Перейдите на страницу входа по ссылке http://cabinet.pfa1.ru

Откроется окно авторизации

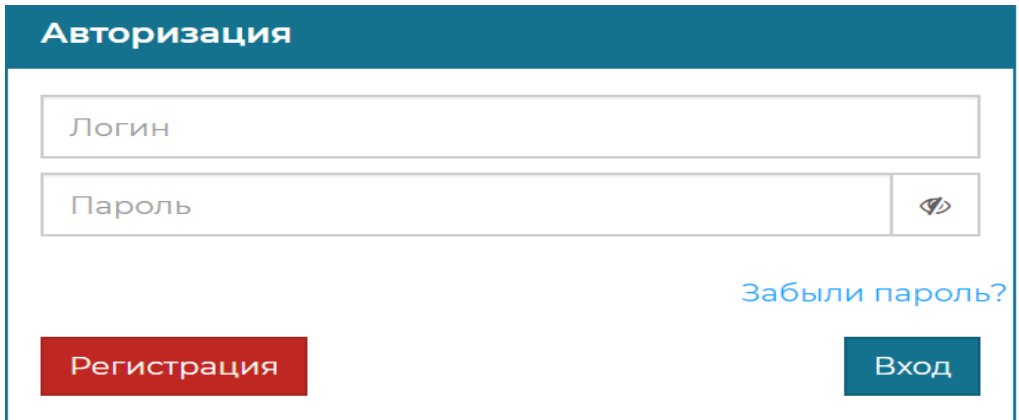

3. Нажмите кнопку **Забыли пароль?**, откроется форма для восстановления пароля

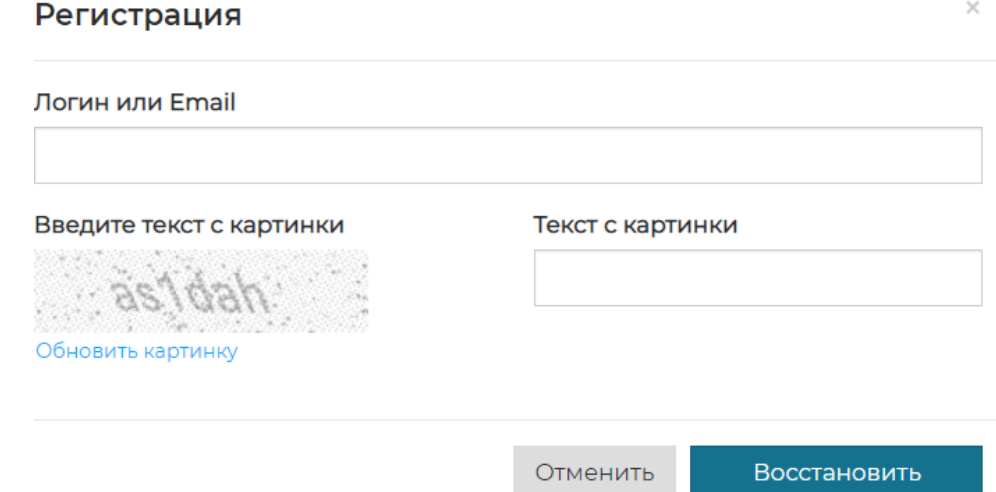

- 4. Введите Логин, пройдите проверку captcha и нажмите кнопку **Восстановить**
- 5. Для подтверждения доступа используется идентификация по пин-коду, который будет направлен на указанный в профиле номер мобильного телефона

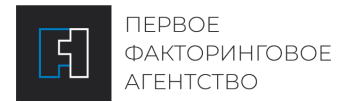

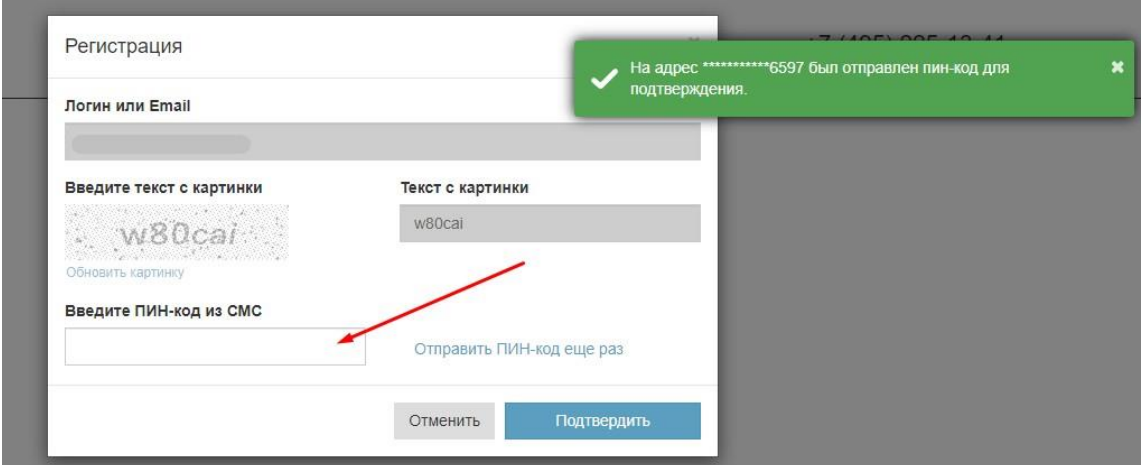

6. Введите пин-код из смс в соответствующее поле и нажмите кнопку **Подтвердить**

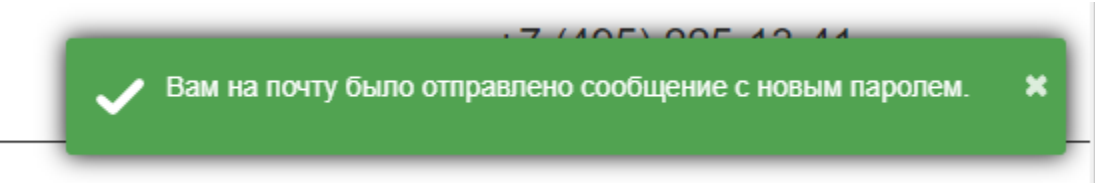

7. Пройдите авторизацию на Платформе

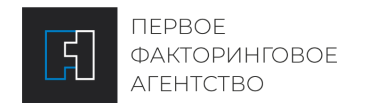

ИНСТРУКЦИЯ ПОЛЬЗОВАТЕЛЯ ПЛАТФОРМЫ «ПФА-ОНЛАЙН»

## <span id="page-9-0"></span>**ПРОФИЛЬ**

В правом верхнем углу при нажатии на имя пользователя открывается меню профиля

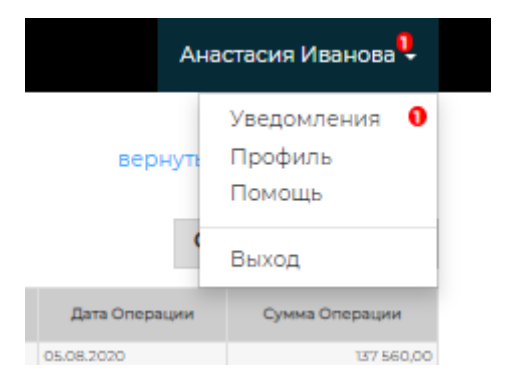

#### УВЕДОМЛЕНИЯ

В данном разделе содержится информация об основных событиях на Платформе в виде списка, также уведомление можно открыть, кликнув по нему для просмотра подробной информации.

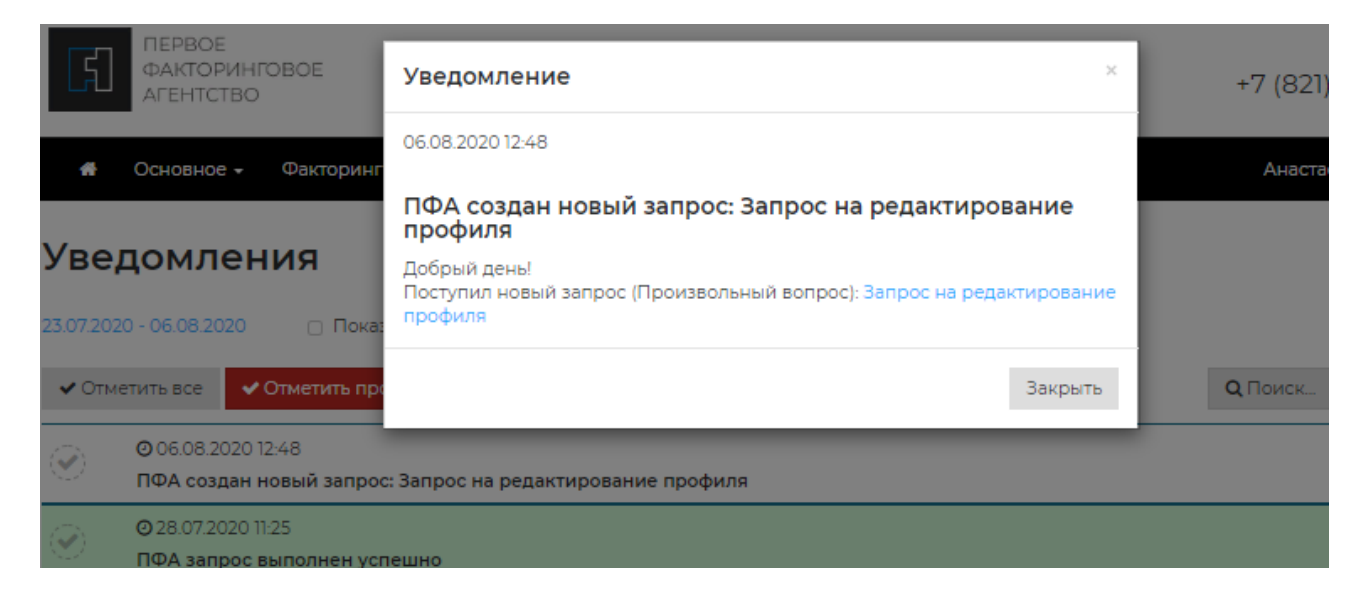

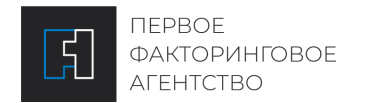

#### ПРОФИЛЬ Иванова Анастасия

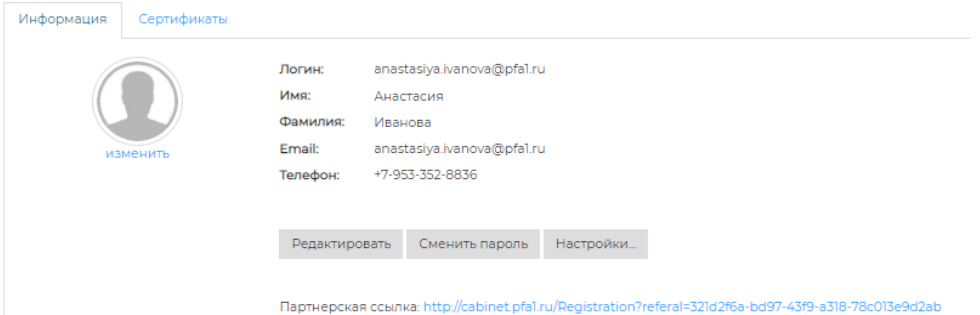

На вкладке Профиль Вы можете:

- 1. Установить/изменить фото профиля нажмите кнопку **Изменить**
- 2. Сменить пароль для входа в программу. Для этого введите нажмите кнопку **Сменить пароль**, введите Ваш старый пароль, новый пароль, подтвердите Ваш новый пароль и нажмите кнопку **Сменить пароль**.
- 3. Внести изменения в Ваш профиль. Для этого нажмите кнопку **Редактировать** и оставьте запрос на редактирование профиля
- 4. Указать о каких событиях на Платформе необходимо Вас дополнительно информировать нажмите кнопку **Настройки**.

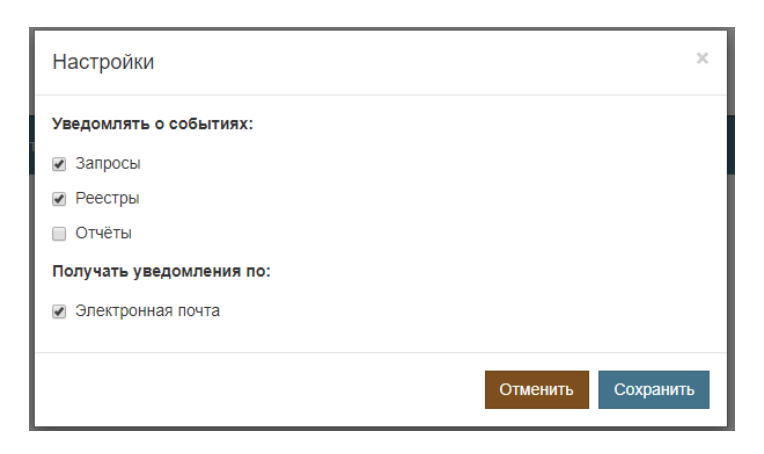

#### ВЫХОД

Используйте кнопку Выход для завершения работы на Платформе